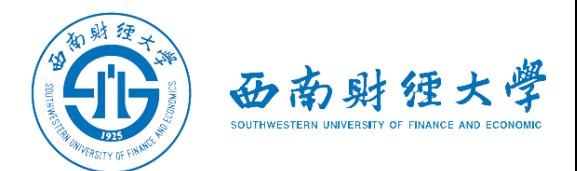

## 西南财经大学研究生网络远程复试 WeLink平台简易使用说明

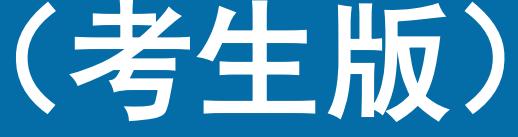

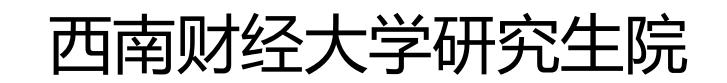

2020年5月

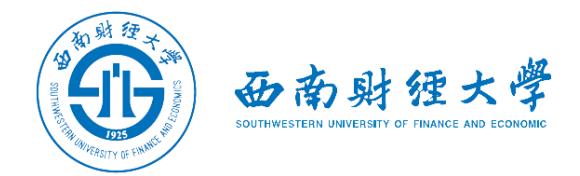

#### 西南财经大学研究生网络远程复试流程(考生版)

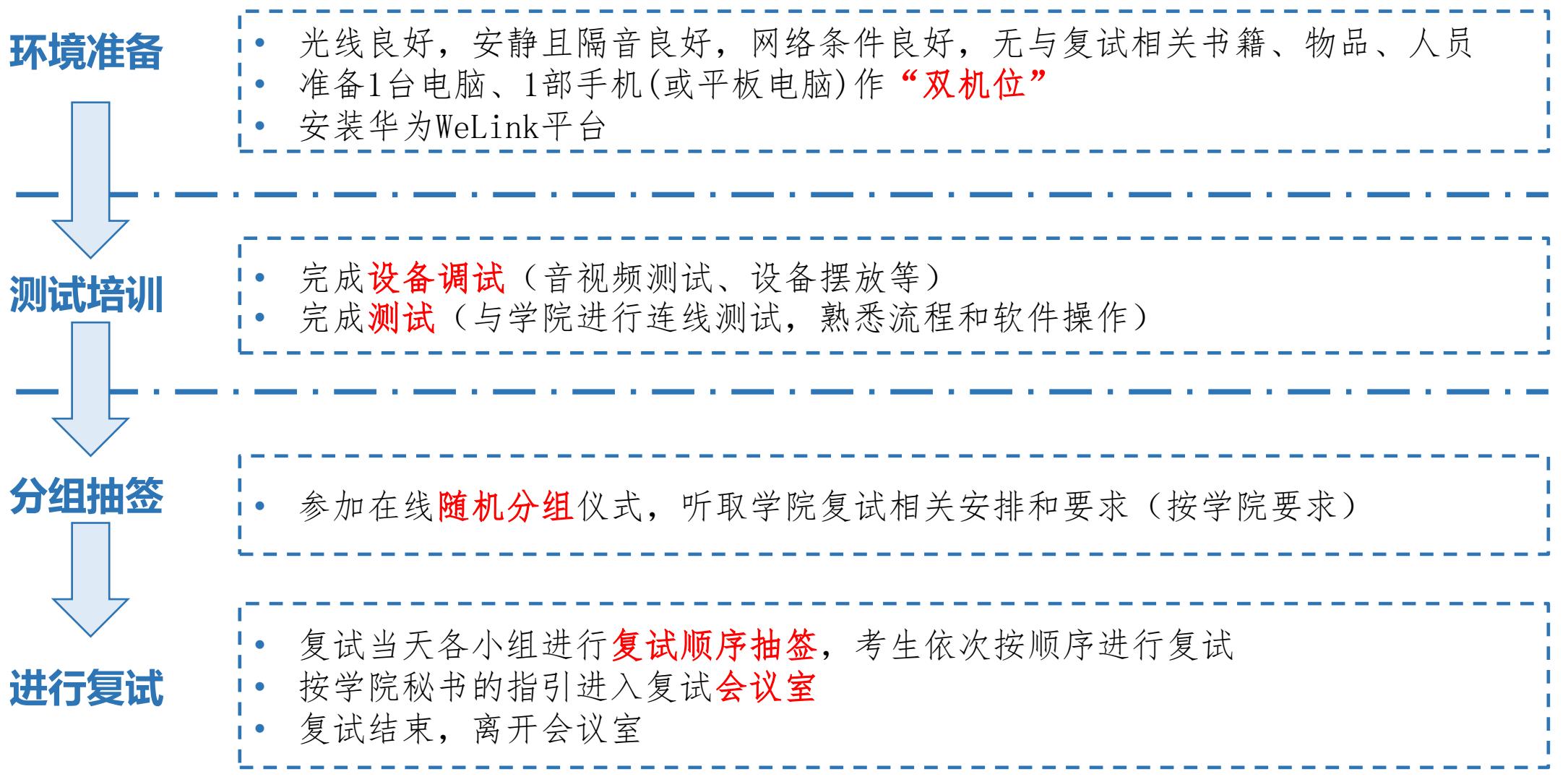

#### 西南财经大学研究生网络远程复试

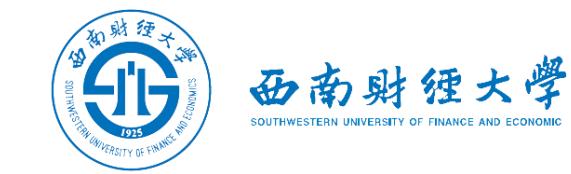

#### WeLink会议室操作流程(考生版)

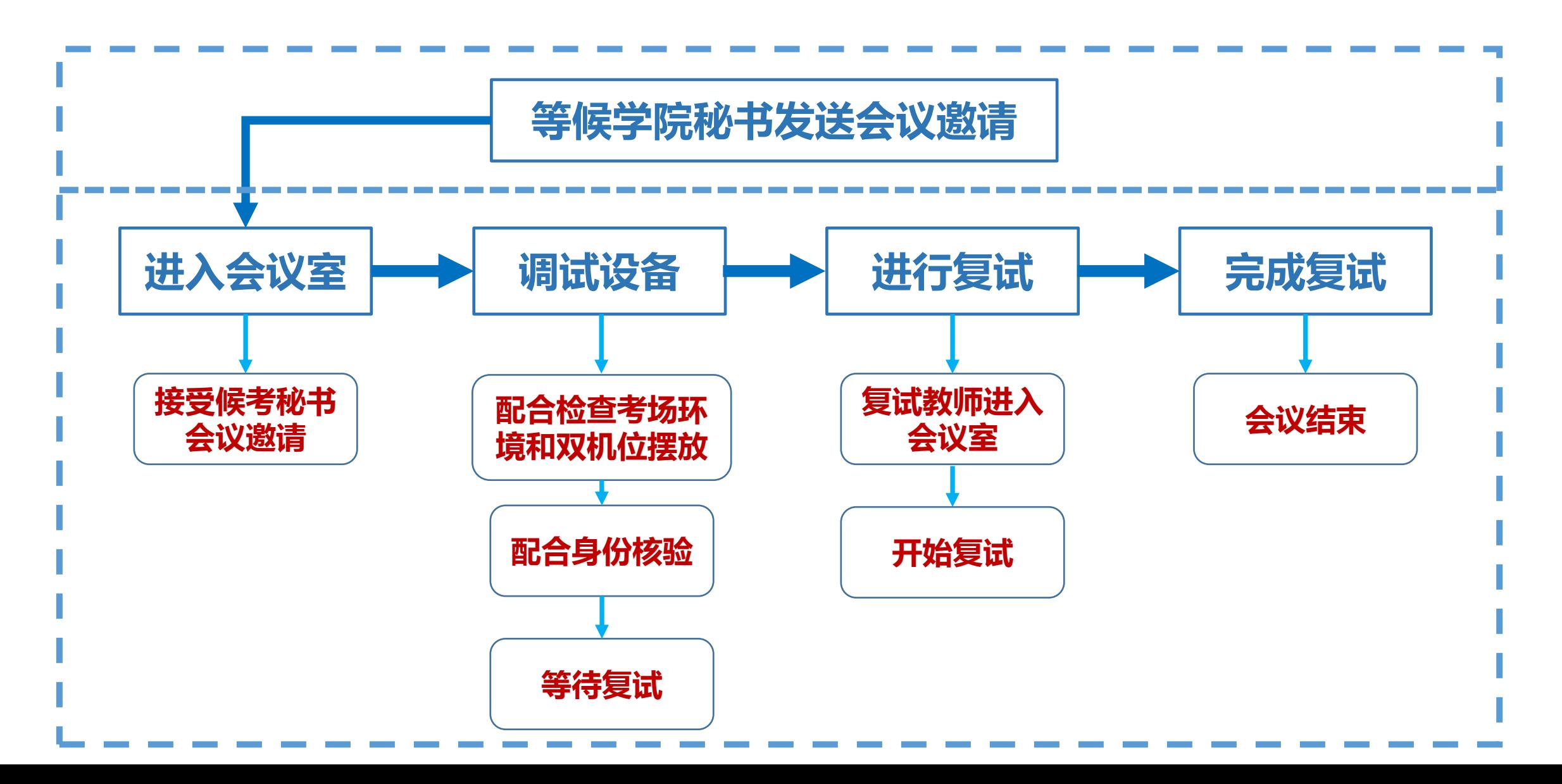

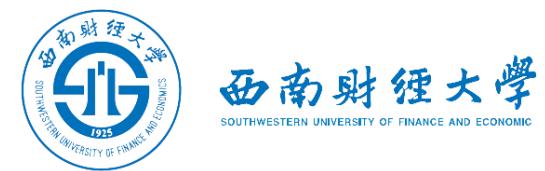

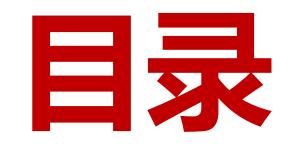

## 一、WeLink软件安装

- 二、进入考场
- 三、参加复试
- 四、常见问题

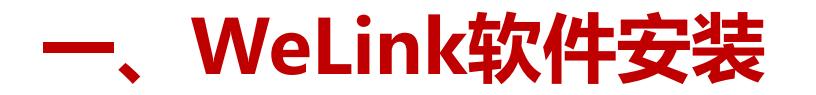

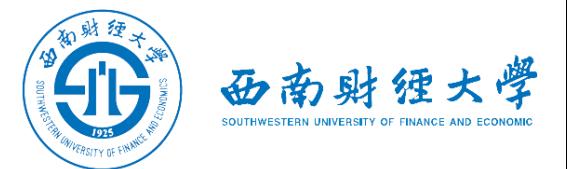

(一)Windows电脑端:

#### 电脑访问网址: [https://www.huaweicloud.com/product/welink](https://www.huaweicloud.com/product/welink-download.html)[download.html](https://www.huaweicloud.com/product/welink-download.html)

点击"立即下载"即可下载安装软件:

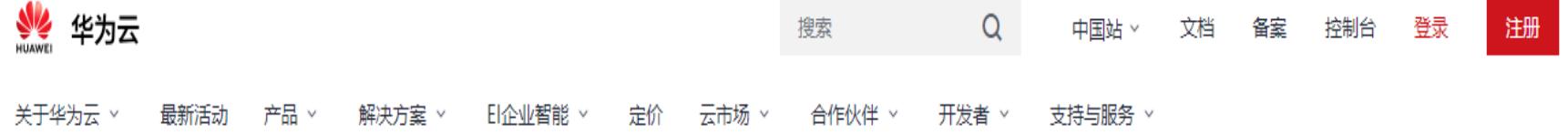

#### **WeLink for Windows**

HUAWEI CLOUD WeLink, 同时支持 iOS, Android, Windows 系统

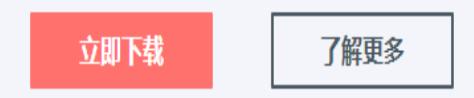

**Windows** Windows7及以上(32位或64位)

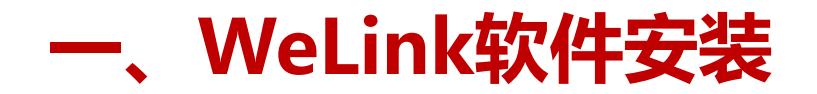

(二)安卓手机端:

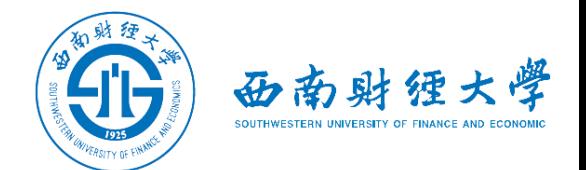

## 进入手机应用商店搜索"WeLink"或者用手机浏览器扫码下方二维码安装:

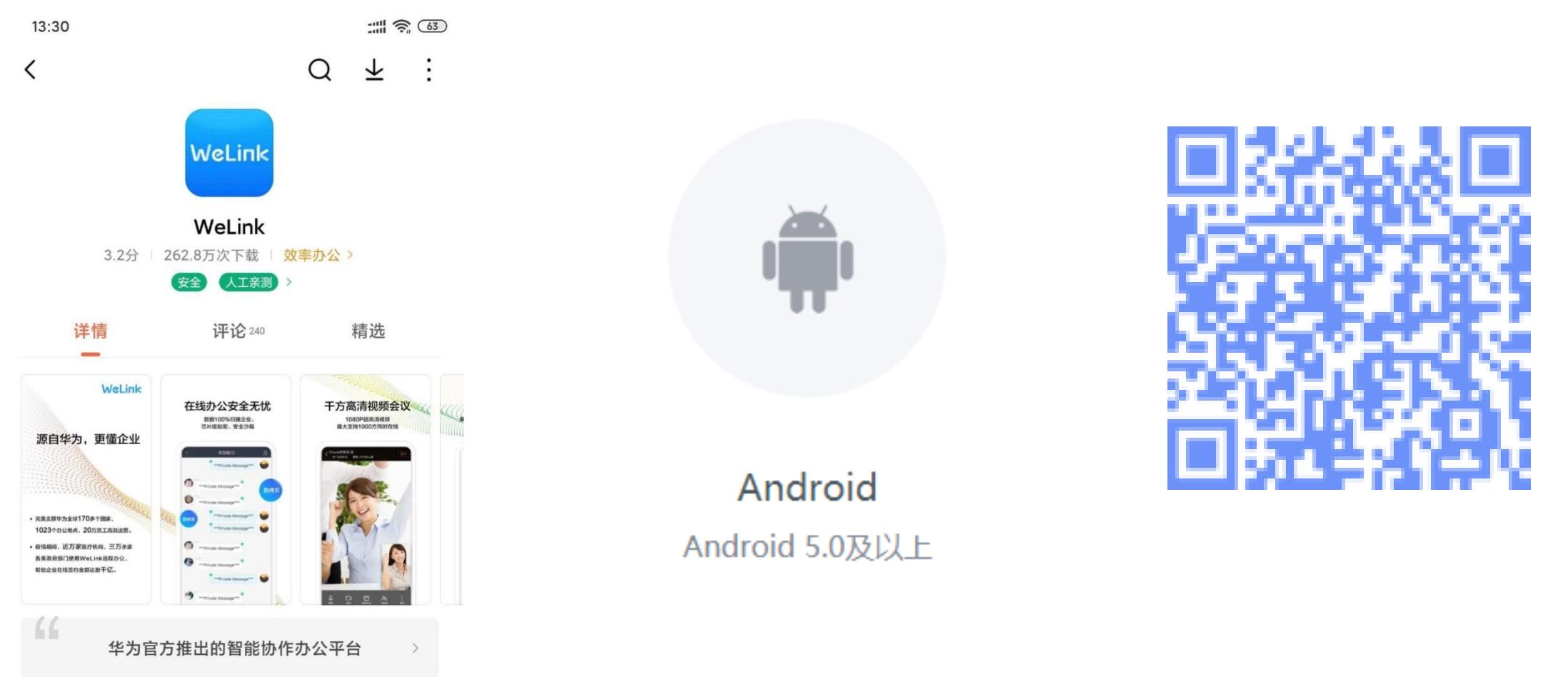

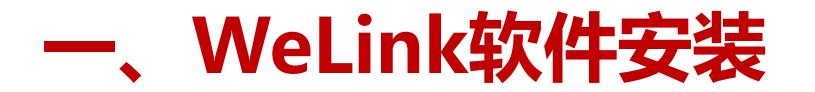

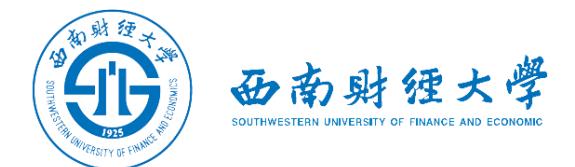

## (三)苹果手机端: 进入苹果应用程序商店【App Store】搜索"WeLink"或者用苹果手机相机扫码 下方二维码获取并安装:

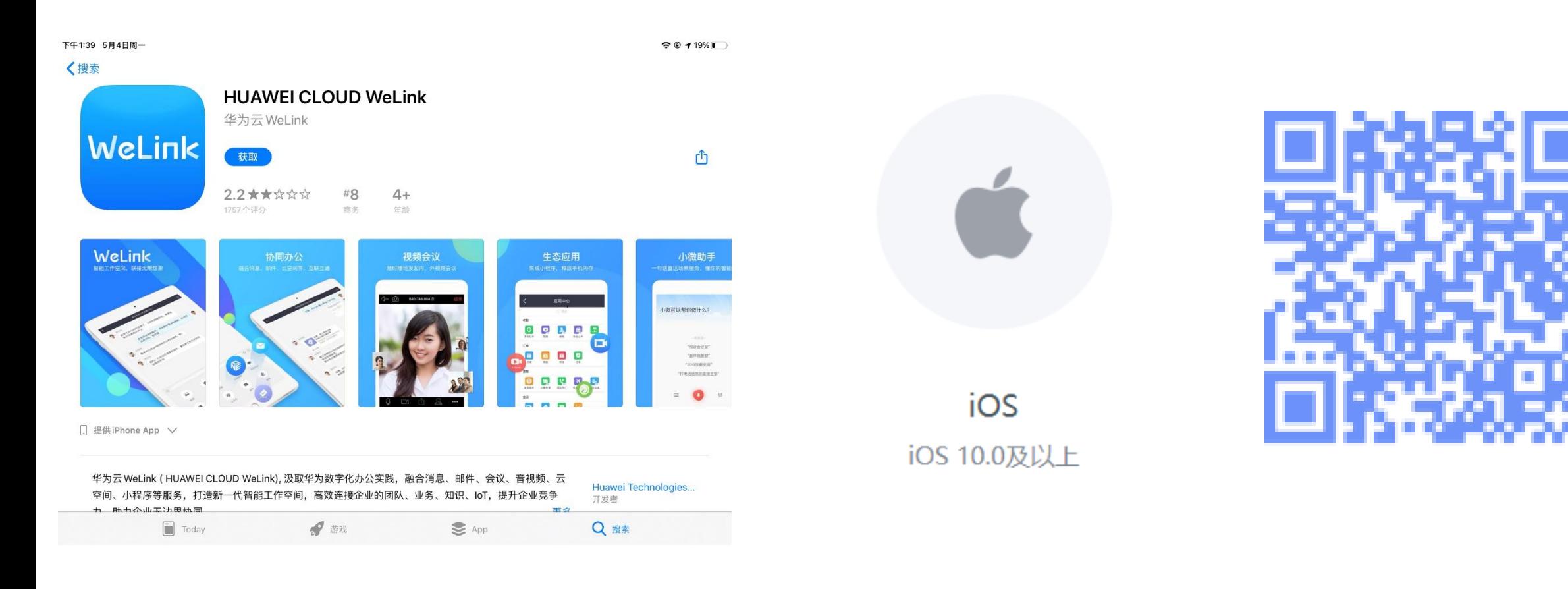

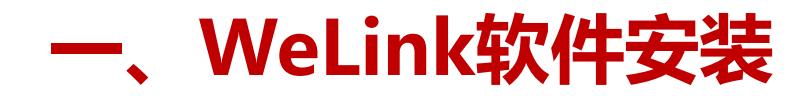

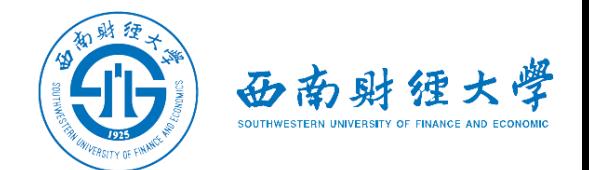

## 注意事项:

◆请考生从官方渠道 ( [https://www.huaweicloud.com/product/welink](https://www.huaweicloud.com/product/welink-download.html)[download.html](https://www.huaweicloud.com/product/welink-download.html))获取软件,如软件有新版本发布,请及时更新至最新版本。

复试前请在电脑、手机(戒平板电脑)两台设备上都完成安装WeLink软件。软 件不支持Mac系统。

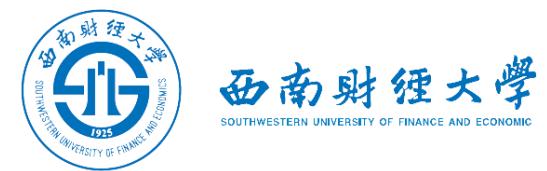

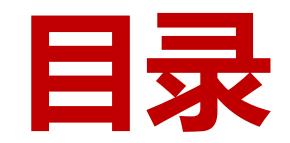

- 一、WeLink软件安装
- 二、进入考场
- 三、参加复试
- 四、常见问题

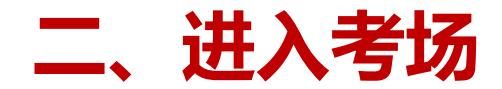

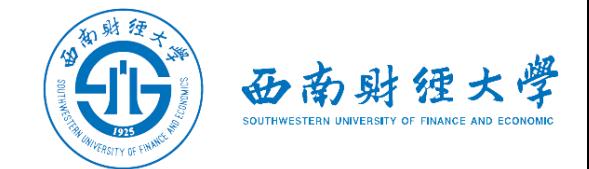

## (一)登录账号:

## 学校管理员统一在虚拟组织"西南财经大学2020年硕士复试"为考生开通账号, 账号为考生网报时填的手机号码,考生收到账号开通短信提醒后即可登录。首次 登录需输入短信验证码并设置登录密码。

〈 返回

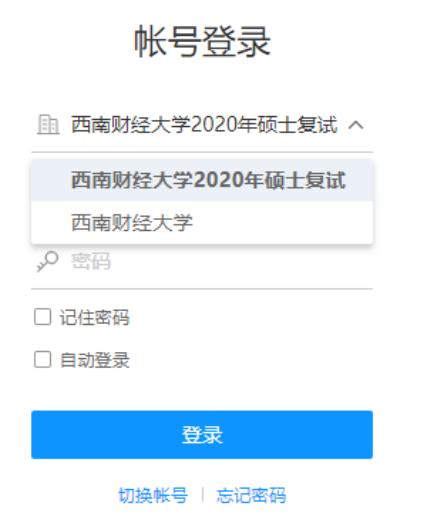

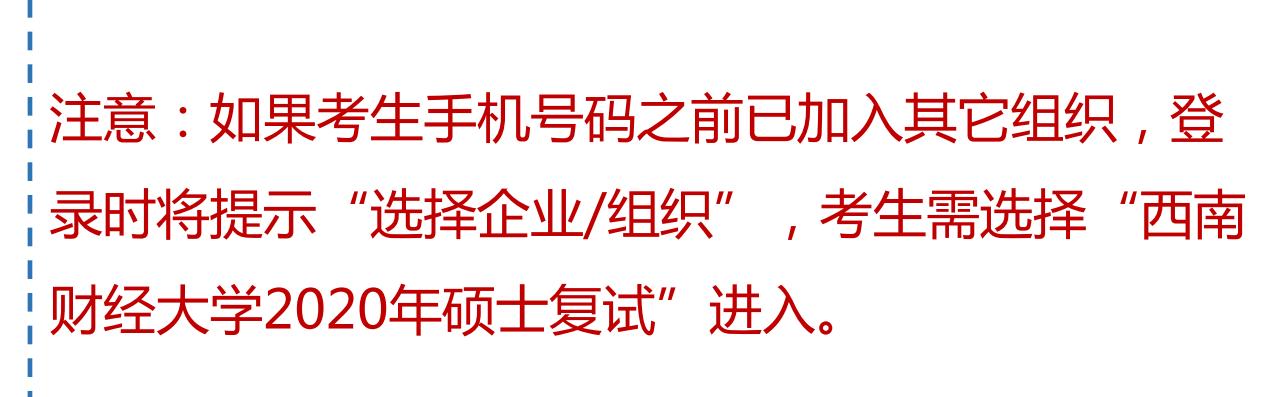

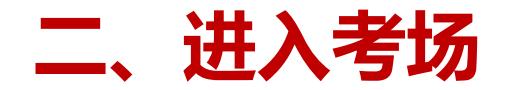

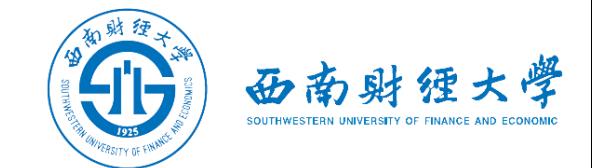

## (一)登录账号:

## 如果加入了多个组织,利用"切换账号"功能,也可选择登录虚拟组织"西南财 经大学2020年硕士复试":

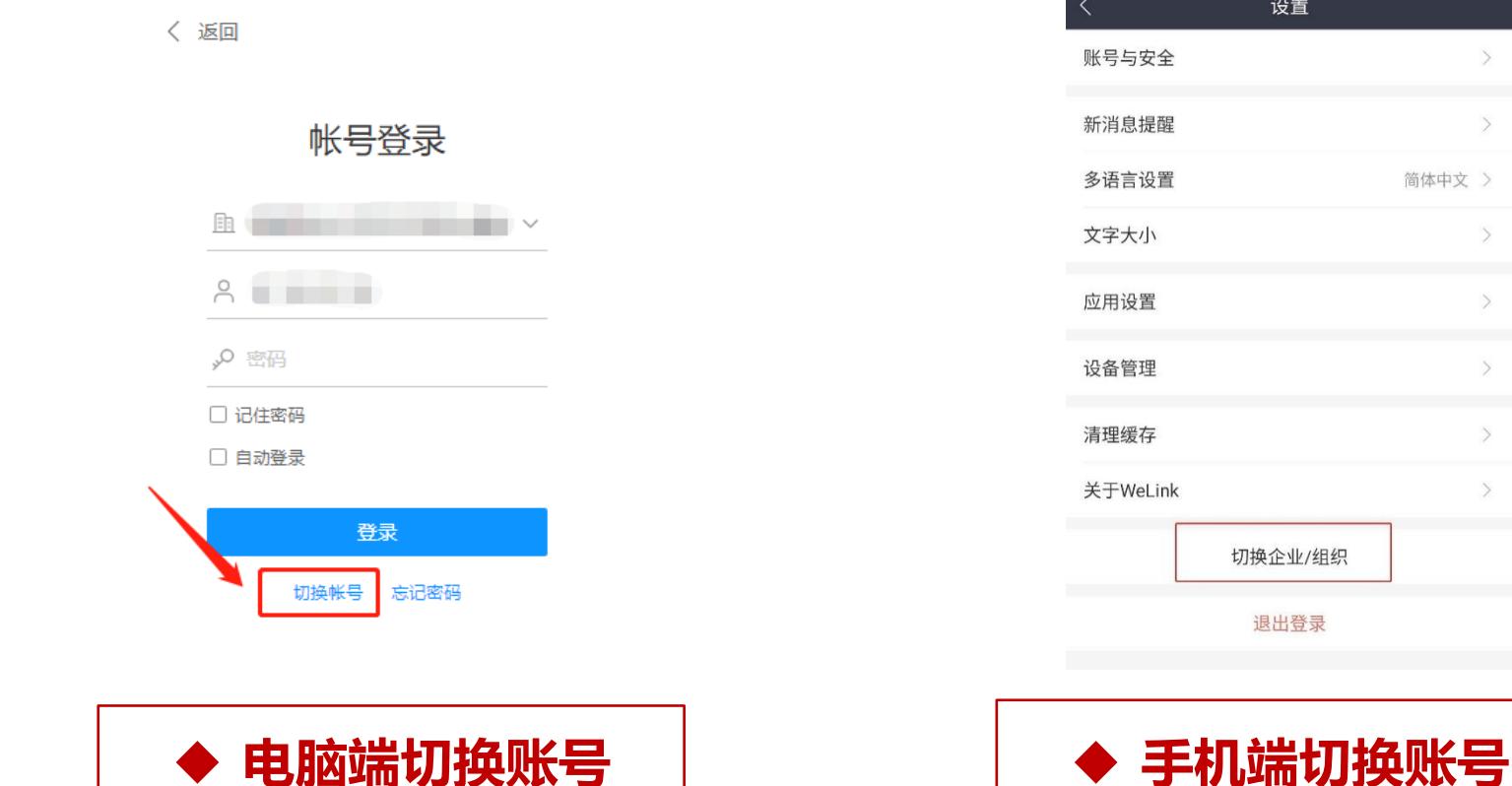

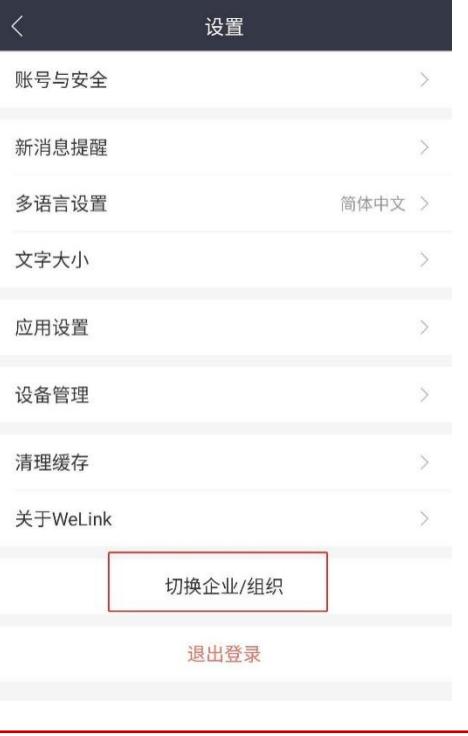

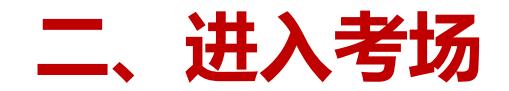

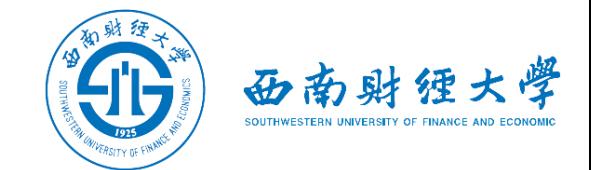

## (二)检查学院与业:

## 考生查看【通讯录】,检查自己所在部门是否为复试的学院和与业。如有问题请 及时与学院秘书联系。手机端进入通讯录后,点击"组织"即可查看学院专业。

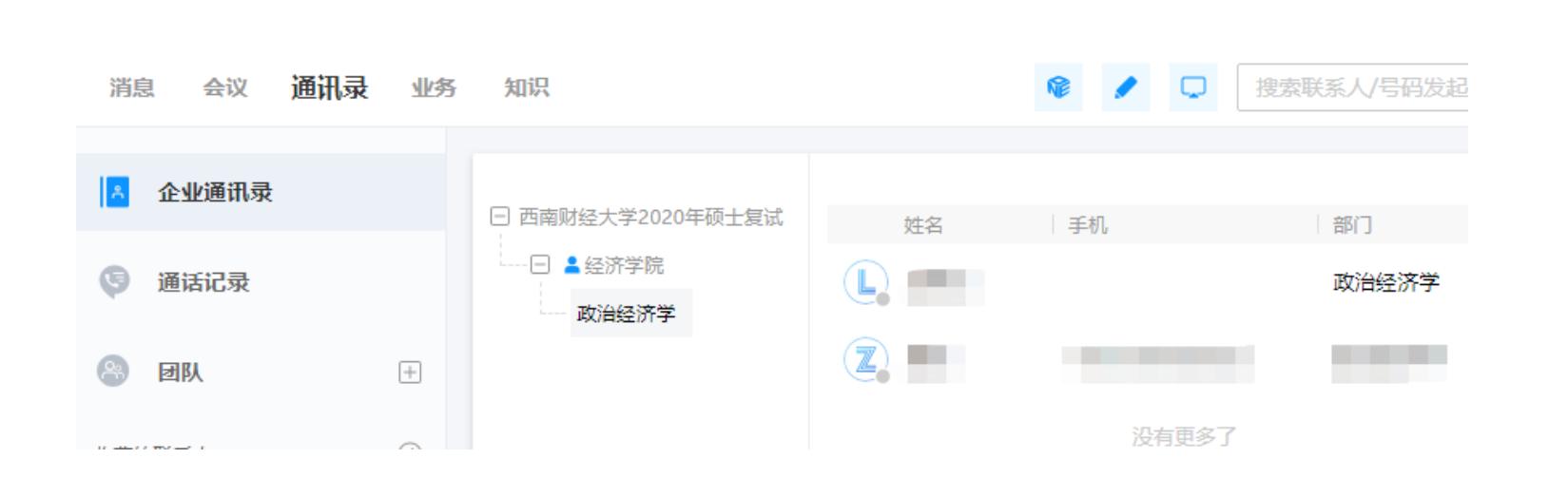

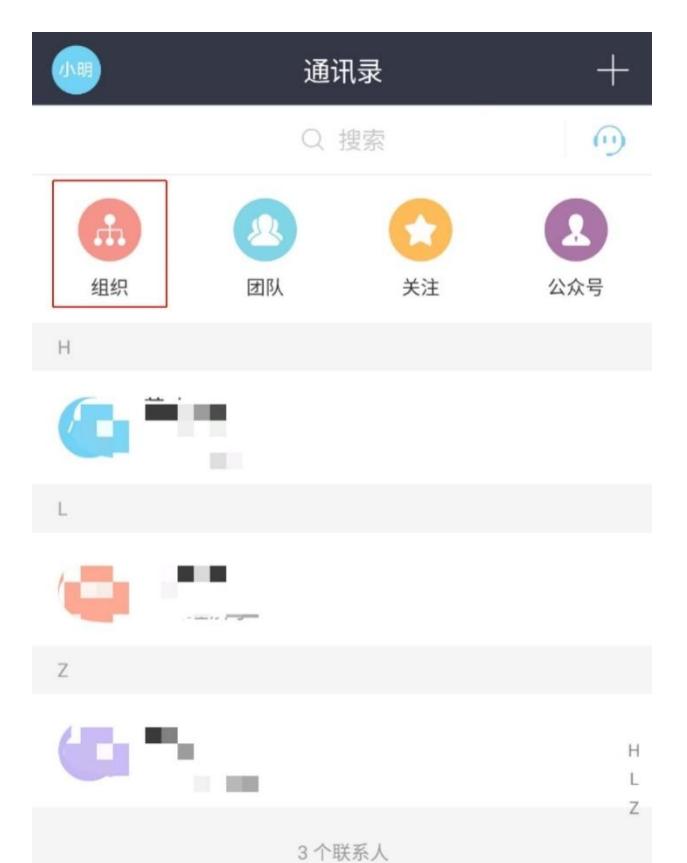

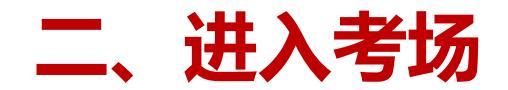

入候考间戒复试间。

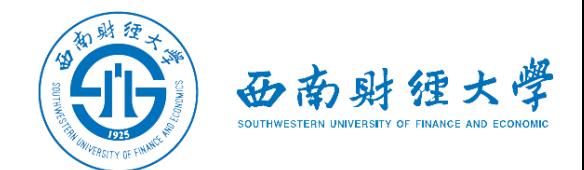

#### (三)接受会议邀请:方式一

## 我校复试采取单独邀请的模式进行复试。考生在学院规定的时间接受会议邀请进

的会议  $(\mathbb{H})$ 邀请您加入视频会议  $\bullet$  .

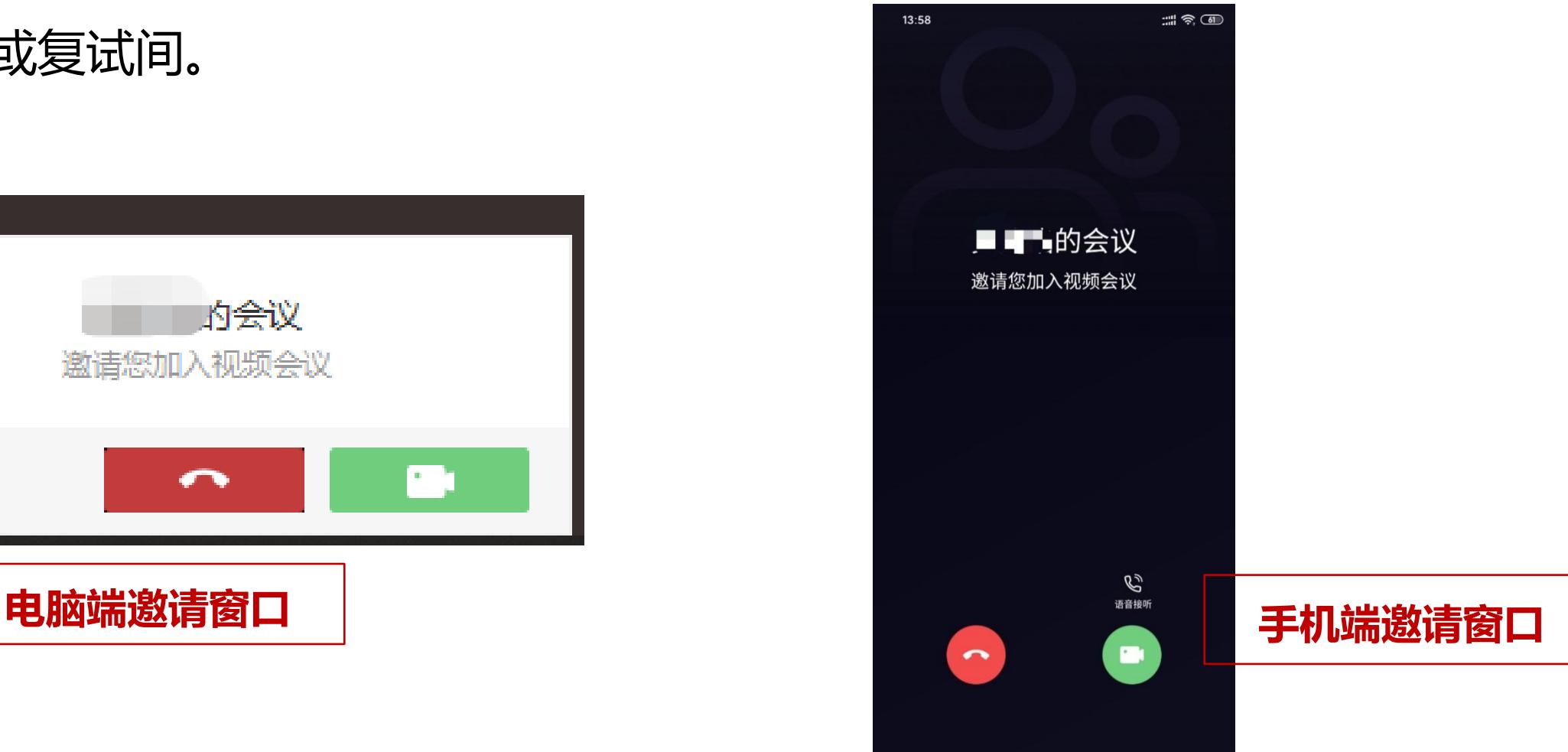

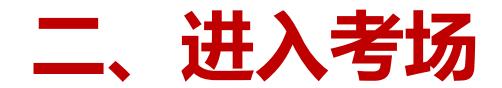

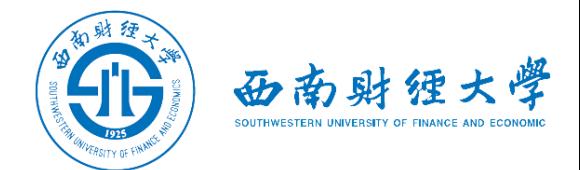

#### (三)接受会议邀请:方式二

## 学院秘书邀请考生参会后,考生在电脑端和手机端也可以通过业务"会议"来加

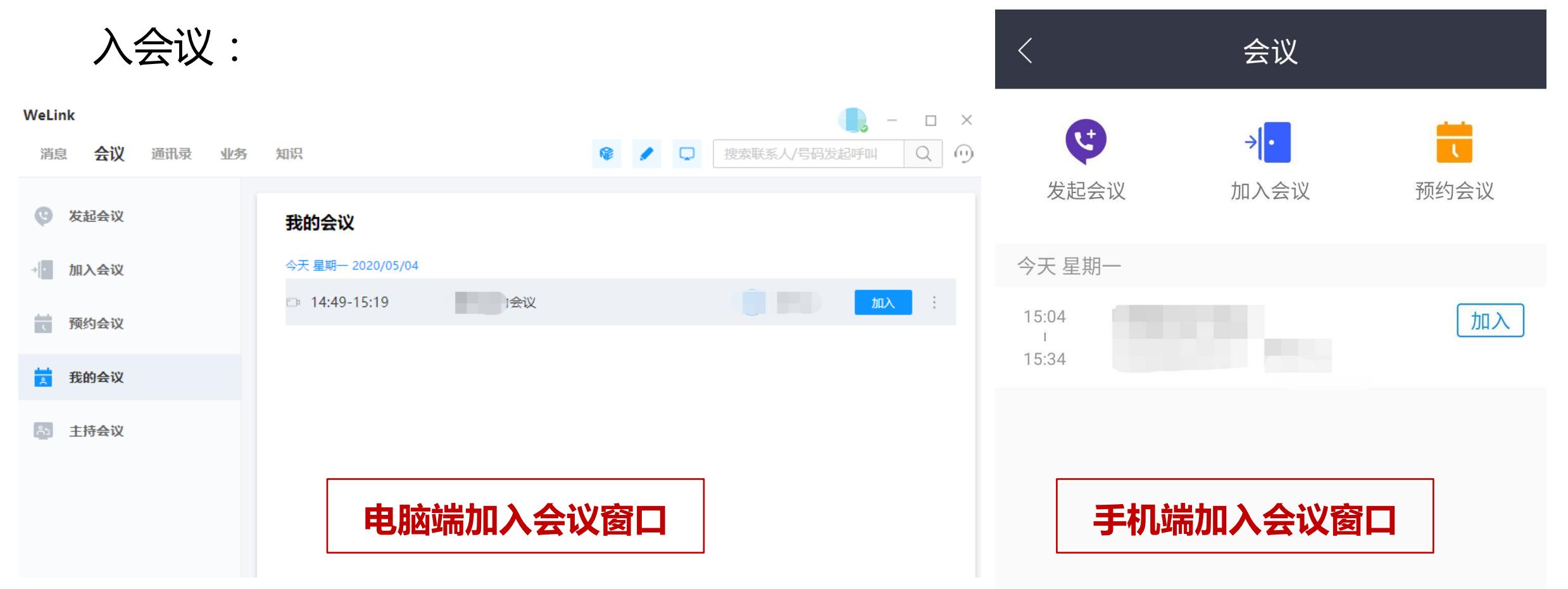

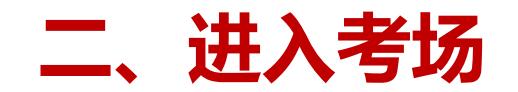

(三)接受会议邀请:方式二

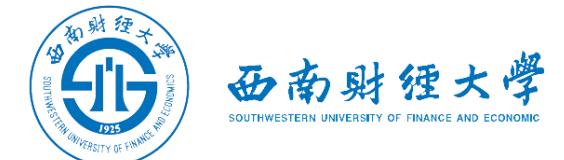

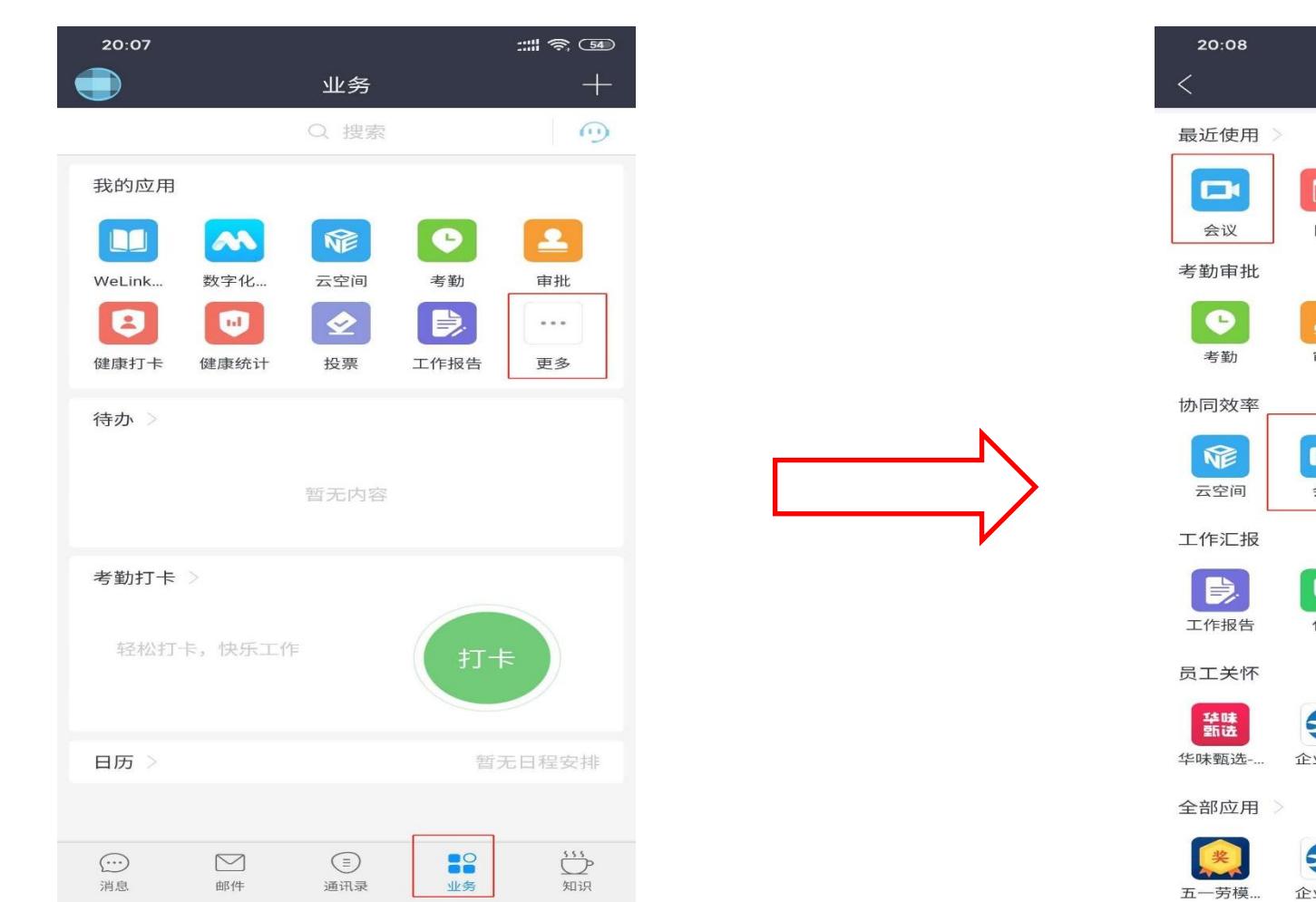

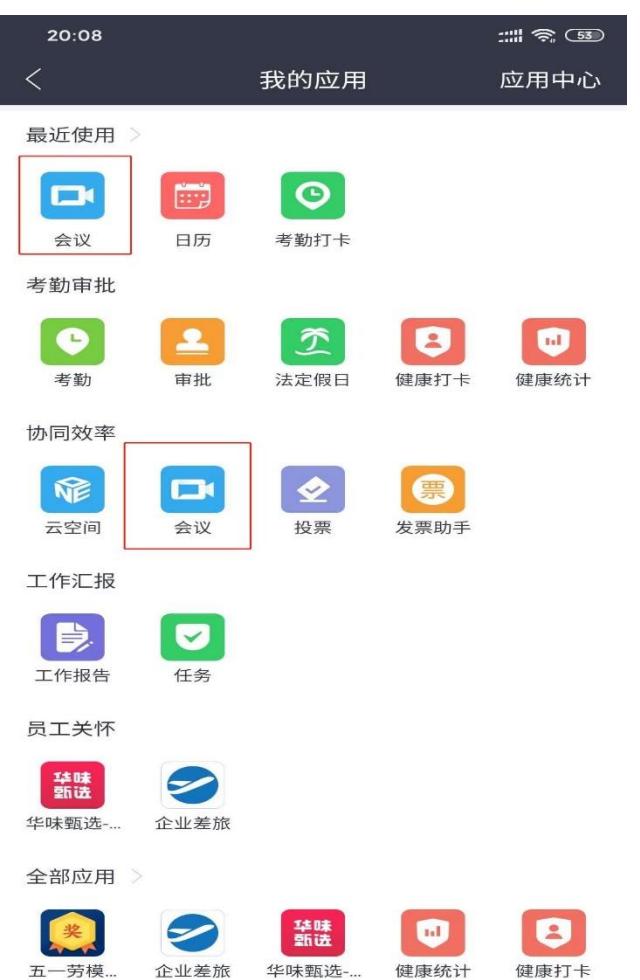

## 手机端如何找到"会议"

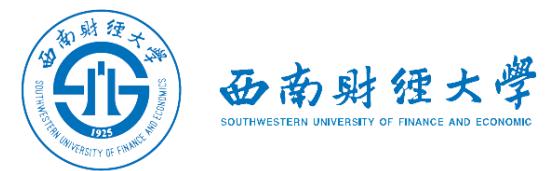

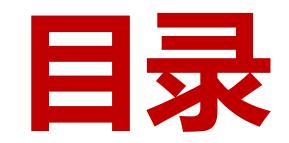

- 一、WeLink软件安装
- 二、进入考场
- 三、参加复试
- 四、常见问题

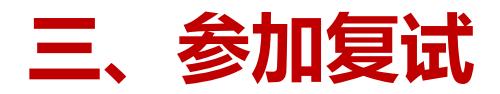

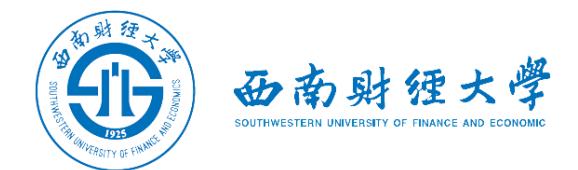

## (一)调试设备——Window电脑端

## 进入会议后,先查看屏幕下方麦克风、扬声器和视频是否打开。如果画面戒音频 有问题,可点击右下角按钮进入音视频设置。

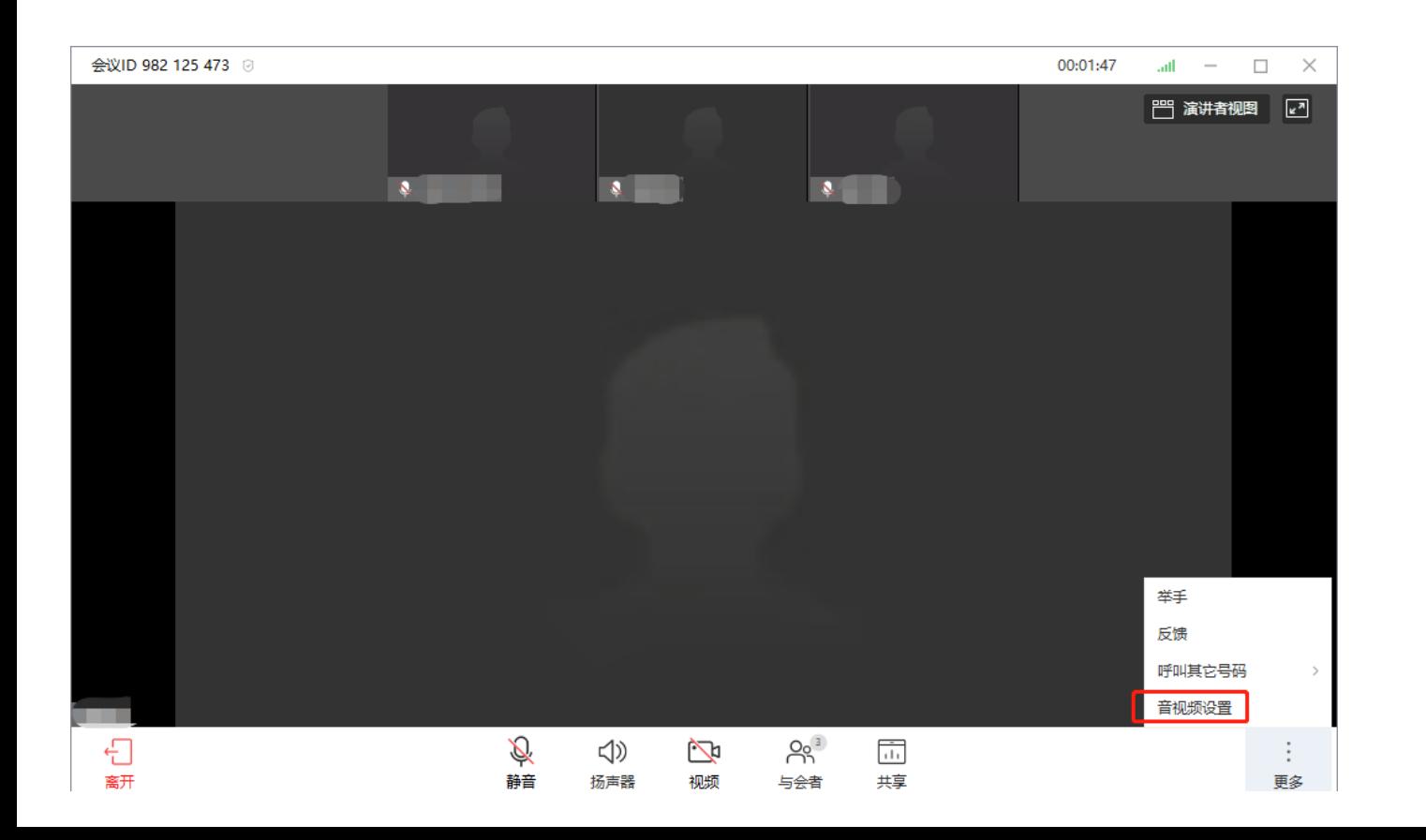

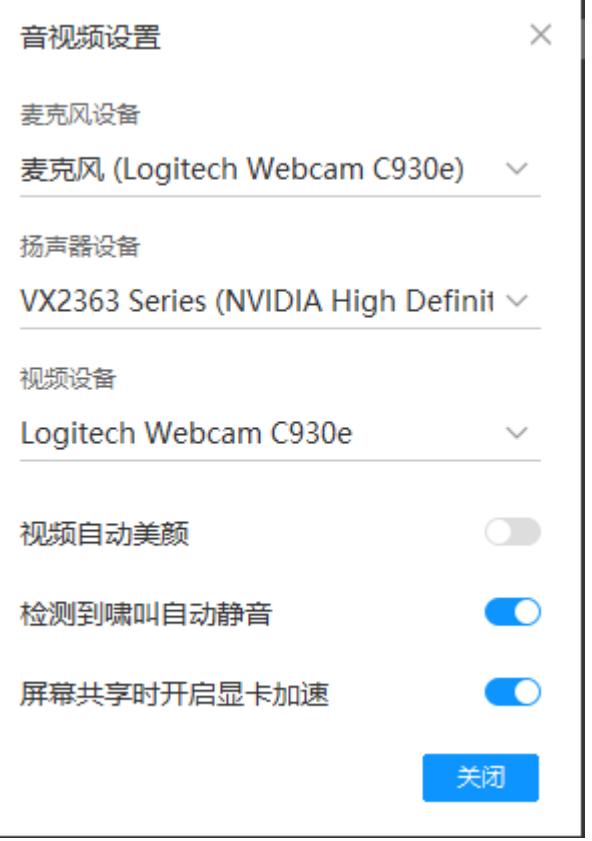

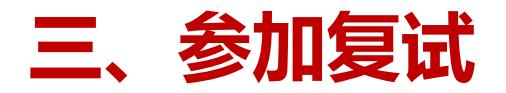

## (二)调试设备——手机端

进入会议后,先查看屏幕下方麦克风、视 频是否打开。图标上有红色斜杠说明该功 能已关闭,需点击图标解除红色斜杠。 如果画面戒音频有问题,请检查手机系统 设置,是否禁止WeLink应用程序使用麦 克风和摄像头。

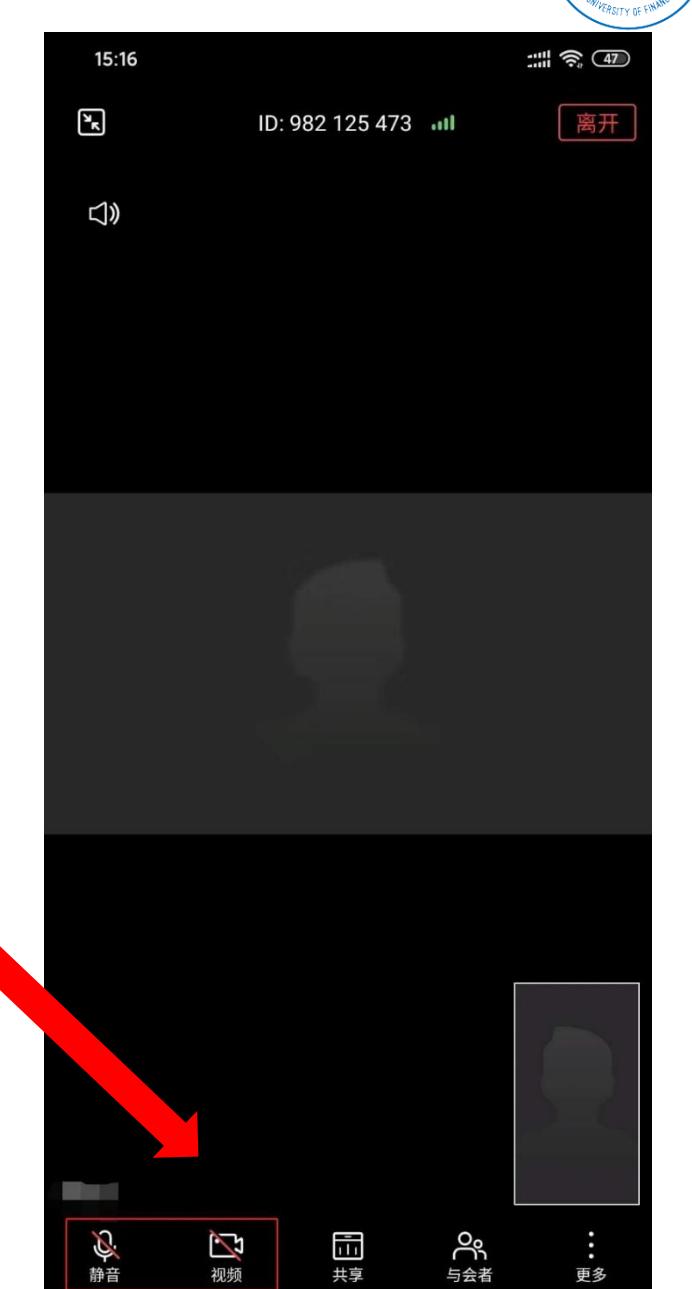

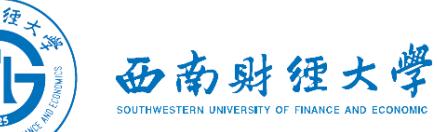

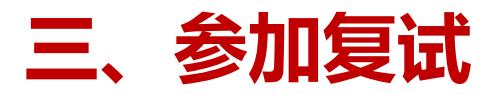

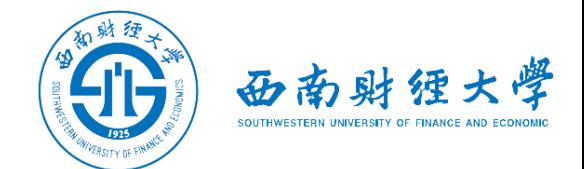

## (三)"双机位"说明:

## 考生主镜头(主机位),全程清晰显示考生面容以及双手位置

>考生副镜头(辅机位),在考生侧后方设置,全程清晰显示考生、主机位屏幕和墙面

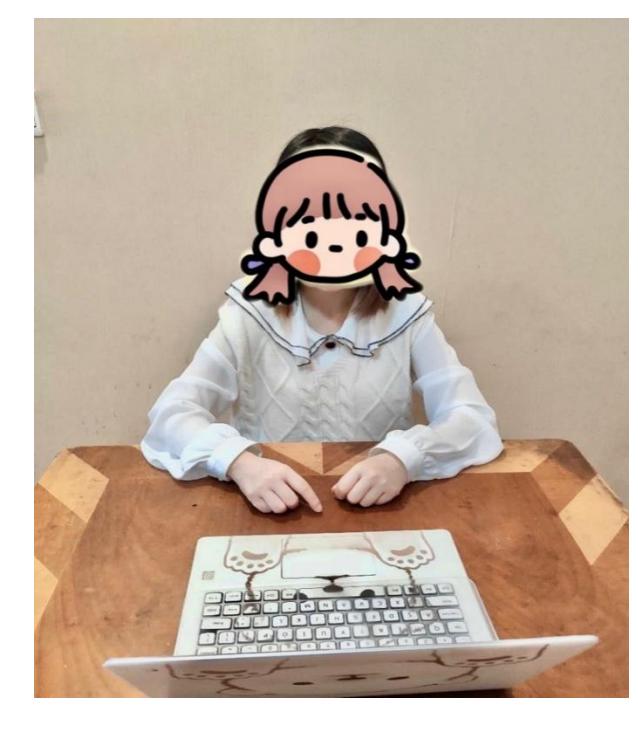

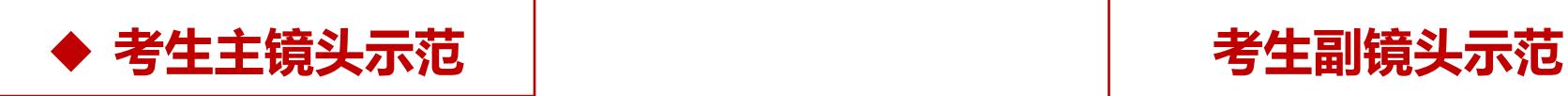

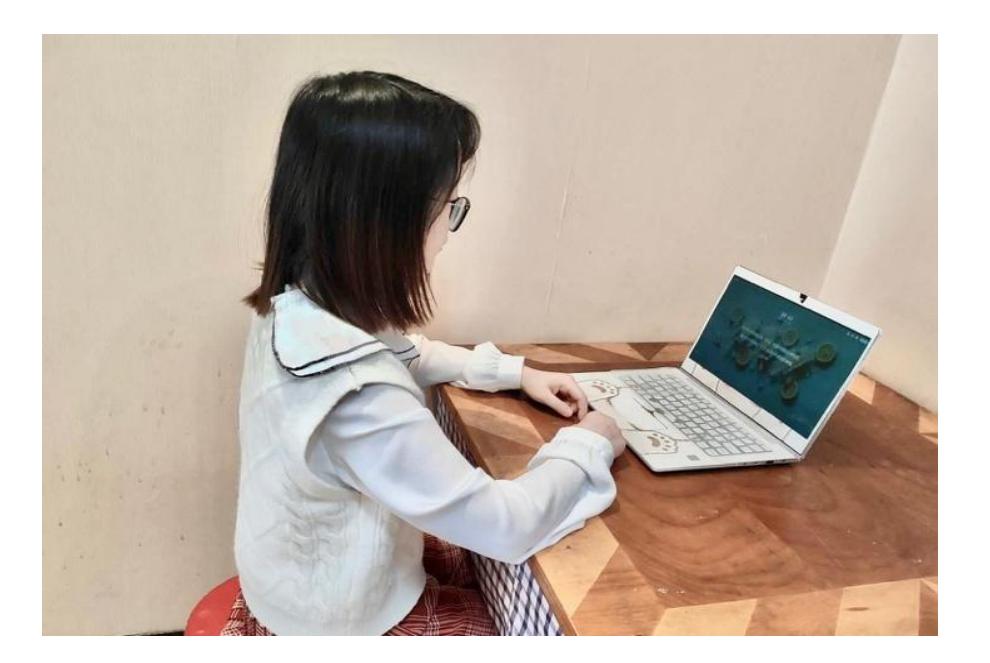

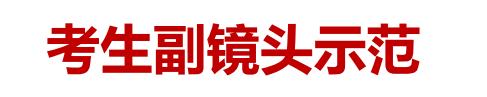

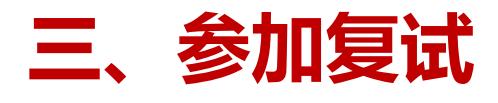

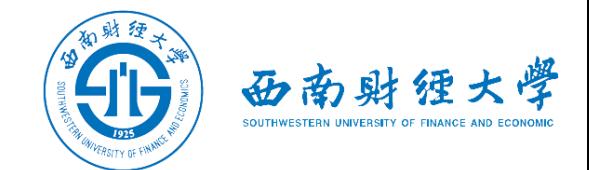

## (四)注意事项

- >考生需向复试教师360度旋转摄像头,展示周围环境,复试教师认可后方可开始面试。
- 》考生需**主动配合身份验证核查**,候考时按复试教师要求展示本人有效居民身份证和
	- 《准考证》。
- ▷复试期间音频视频必须**全程开启**,全程正面免冠朝向摄像头,**保证头肩部和双手在视 频画面中清晰可见**。不得遮挡面部、耳朵等部位,不得戴帽子、墨镜、口罩、耳机等。

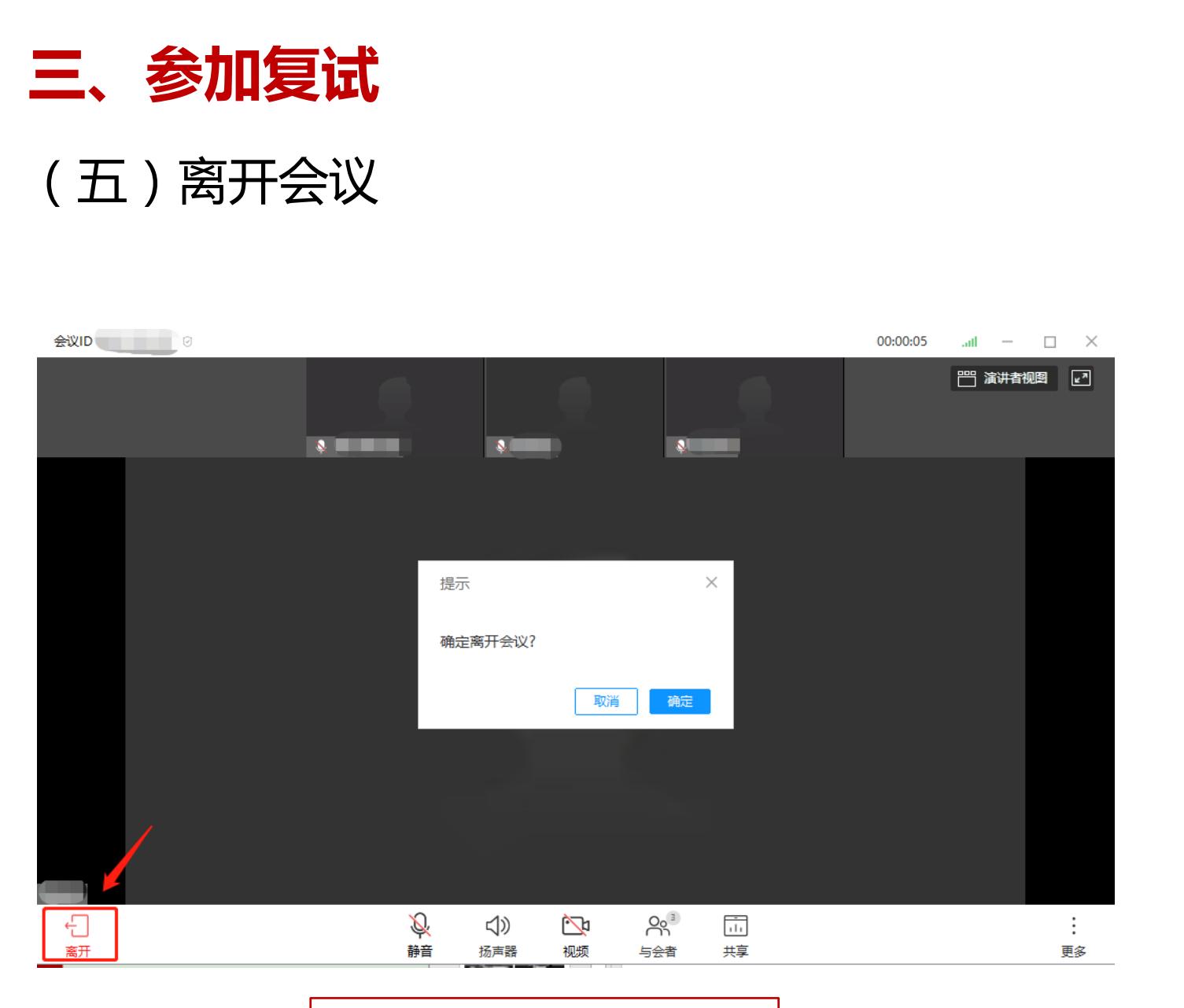

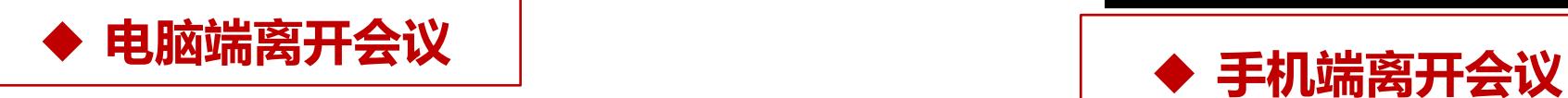

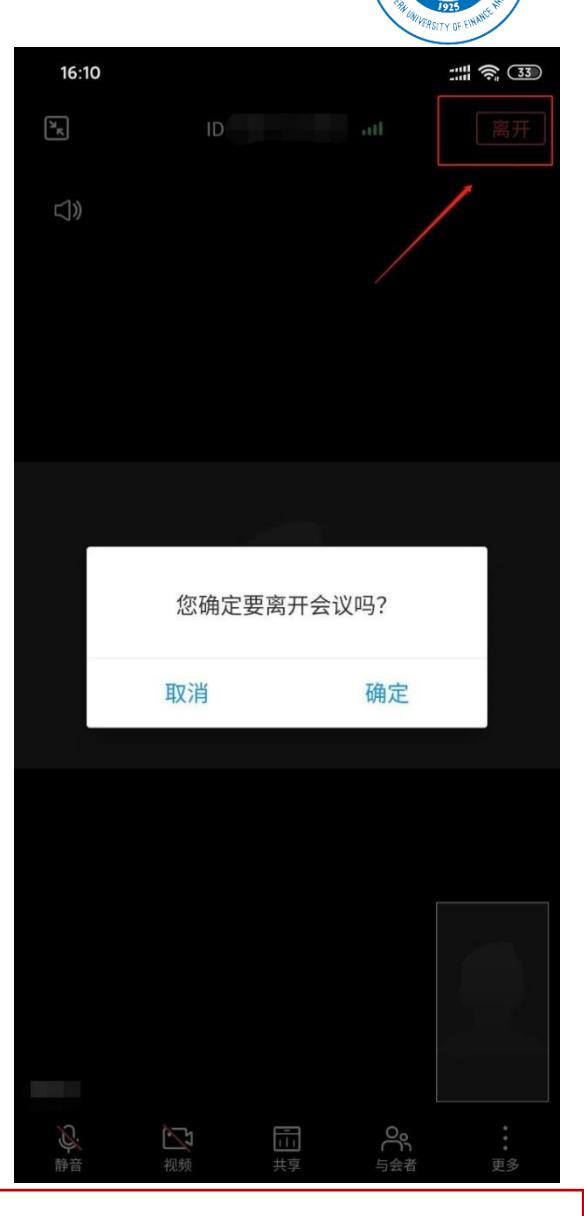

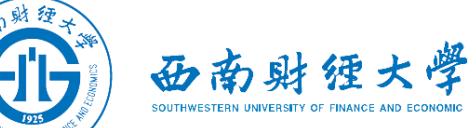

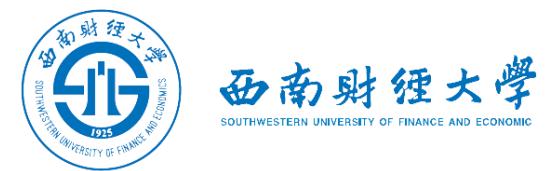

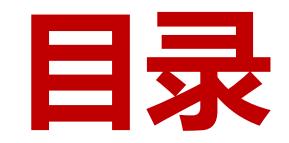

- 一、WeLink软件安装
- 二、进入考场
- 三、参加复试
- 四、常见问题

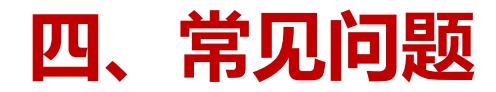

证。

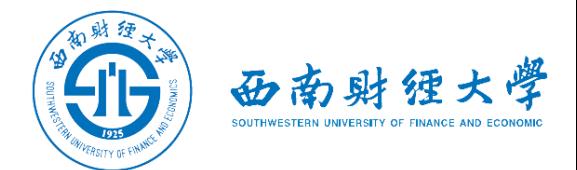

## 远程复试的网络和设备要求:

- ✔"主机位"使用**电脑**,建议连接有线网络(插网线)。
- √ "辅机位"使用**手机(或平板电脑),**只打开摄像头功能, 关闭麦克风和扬 声器,避免回音或啸叫。检查电量是否充足。
- 复试过程中出现网络卡顿戒其他突发情况:
	- √复试秘书将立即尝试重连或联系考生,考生须服从老师的统一安排。

>考生现在的**手机号码变更**,与网报时填写的号码不一致:

请发送更改申请至邮箱yzb@swufe.edu.cn,说明理由幵附上身份证和准考

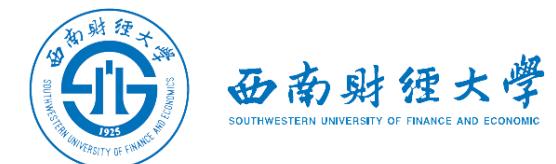

# 祝复试顺利